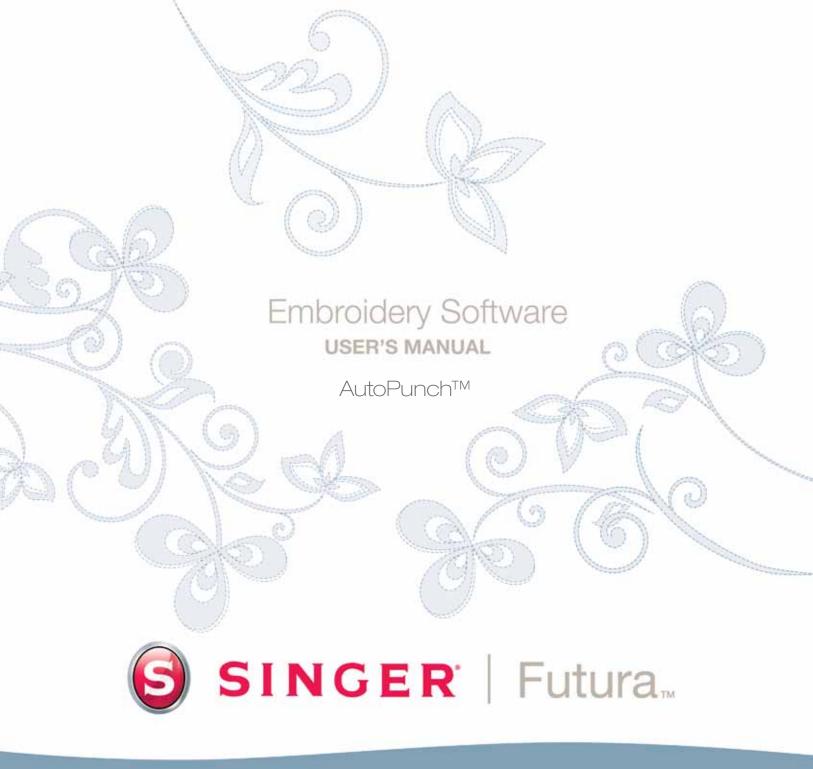

# SINGER | Futura.

## **Inside Autopunch**

Autopunch is designed to automatically digitize an embroidery design from clean artwork. Autopunch has a Wizard that walks you through a step-by-step process for creating an automatic embroidery design. In this segment, each step and process will be defined.

#### **Open Wizard**

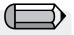

You must launch the Software (see section called "How to Open FUTURA) to use the Autopunch wizard.

| Step | Action                     | Result                     |
|------|----------------------------|----------------------------|
| >1   | Select Autopunch from      | Autopunch Wizard/Introduc- |
|      | the Create drop-down menu. | tion page will open.       |
| >2   | Click <b>Next</b> .        |                            |

#### >1: Open Image

This is the step to choose the image, or artwork to be used with **Autopunch**. It is important to use a clean image for this process. A vector type Image (**.WMF**) like **"clipart"** works best. If the image was **scanned**, it is a **Bitmap** type (millions of pixels) image – either **.bmp** or **.jpg**, and must have a reasonably "high resolution". **150-300 DPI** is good. The software will **reduce the colors** so that it is feasible to stitch the art in embroidery.

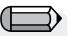

Sometimes it is better to include background and delete segments after stitching.

| Step | Action                   | Result                  |
|------|--------------------------|-------------------------|
| >1   | Choose Select from the   | The Open Image dialogue |
|      | Open Image box.          | box will open.          |
| >2   | Choose Image (of your    |                         |
|      | choice) from the folder  |                         |
|      | where images are stored. |                         |
| >3   | Click Next.              |                         |

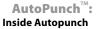

#### >2: Crop Image

In the 2<sup>nd</sup> step the Wizard is supplying the option to **Crop** (cut) the **Image**. Though it is not necessary to crop, there may be some areas that are not desired in the embroidery design.

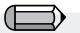

You have the option of skipping all steps of the wizard, by directly clicking on the 'Finish' button.

| Step | Action                                            | Result |
|------|---------------------------------------------------|--------|
| >1   | Click on <b>square</b> on the frame around image. |        |
| >2   | Drag square to Crop.                              |        |
| >3   | Click <b>Next</b> .                               |        |

#### >3: Set Dimensions

The 3<sup>rd</sup> step is your chance to change the **Dimensions** (size) of the image.

| Step | Action                           | Result                      |
|------|----------------------------------|-----------------------------|
| >1   | Set <b>unit</b> (of measurement) |                             |
|      | size.                            |                             |
| >2   | Click Width (or Height) box.     |                             |
| >3   | Type <b>new value</b> .          | Both dimensions will change |
|      |                                  | at once.                    |
| >4   | Click Next.                      |                             |

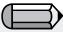

It is possible to **change the Unit** (of measurement) from **CM** to **MM** or **Inches** in the **"Units"** box.

#### >4: Color Selection

In this step the software is prepared to reduce the number of colors in the image. The Wizard is **very** self-explanatory. Remember when, in referring to a "Bitmap" type of image, we said it has "millions of pixels"? How many threads/colors do you want to change?

| Step | Action                       | Result |
|------|------------------------------|--------|
| >1   | Check Reduce Colors Au-      |        |
|      | tomatically in the Color set |        |
|      | suggestion box.              |        |

Continues >

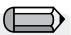

1. It is possible to "Pan" the image in the small screen on the right-hand side of the **dialogue** box. Simply **right-click** and **drag** the image.

2. It is also possible to **delete** segments that you do not want to be digitized. Simply highlight the color in the Suggested Colors box, and select **Remove**.

| Step | Action                                                                                    | Result                                                                           |
|------|-------------------------------------------------------------------------------------------|----------------------------------------------------------------------------------|
| >2   | Click <b>Suggest</b> .                                                                    | The Wizard will look at the image and suggest some colors.                       |
|      | or                                                                                        |                                                                                  |
| >1   | Check <b>Reduce Colors to</b> and<br>Type in <b>number of desired</b><br>(thread) colors. |                                                                                  |
| >2   | Click <b>Suggest</b> .                                                                    | The Wizard will look at the<br>image and suggest (the<br>amount entered) colors. |
| >3   | Click Next.                                                                               |                                                                                  |

#### >5: Classify Blocks

This 5<sup>th</sup> step is designed to offer some control over the way that the software "automatically" handles different segments of the image. Since nearly all embroidery shapes are either **columns or filled shapes**, this feature poses the question "At what width do you want columns, and at what width fills?"

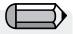

The default value is stating: "All widths in the image that is 6mm or less – generate **Satin columns**. For all widths <u>above</u> 6mm, generate **Fills**".

| Step | Action                                                  | Result                                                        |
|------|---------------------------------------------------------|---------------------------------------------------------------|
| >1   | Move <b>slide bar</b> until desired width is displayed. | Design will be "digitized" us-<br>ing specified values.       |
| >2   | Click <b>Next</b> .                                     | A "Simplifying Image"<br>progress bar will be dis-<br>played. |

#### >6: Customize Stitch Blocks

At this juncture, the software has broken the image into simple blocks given the amount of colors specified in Step>4. Now, you have the ability to **remove**, **change color sequence** and **change fill method** of any block(s).

**Delete unwanted Block** 

| Step | Action                           | Result                       | Æ    |
|------|----------------------------------|------------------------------|------|
| >1   | Click <b>Block</b> to be removed | The block will be highlight- |      |
|      | from the <b>Image Preview</b> .  | ed.                          | 'S   |
| >2   | Click <b>Remove</b> button in    | The block will be deleted.   | prev |
|      | center column.                   |                              |      |

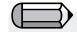

'Show Preview window' will display a preview of the selected block in regards to the whole of the design.

#### **Change Stitching Sequence**

| Step | Action                                                              | Result                                                         |                                                                   |
|------|---------------------------------------------------------------------|----------------------------------------------------------------|-------------------------------------------------------------------|
| >1   | Click <b>Block</b> to be moved from the <b>Image Preview</b> .      | The block will be highlight-<br>ed.                            | More than one blocks can be selected                              |
| >2   | Click <b>Move Up</b> or <b>Move</b><br><b>Down</b> button in center | The block will moved <b>one</b><br><b>step</b> for each Click. | with the use of the 'Ctrl' or 'Shift' buttons<br>on the keyboard. |
|      | column.                                                             |                                                                |                                                                   |

#### Select Stitch Background

| Step | Action                                                                                   | Result |
|------|------------------------------------------------------------------------------------------|--------|
| >1   | Check <b>Stitch Background</b> if color is vital to design.                              |        |
| >2   | Check 'Stitch blocks that<br>have the same colors as the<br>Background', if so required. |        |
| >3   | Click <b>Next</b> .                                                                      |        |

#### >7: Embroidery Settings

In this step a **Fabric** can be selected so that the **Embroidery Settings** will be adjusted. Also, you have the option in this step to change basic embroidery settings of the design to be created.

#### Select Fabric

| Step | Action                                                                              | Result                                    |
|------|-------------------------------------------------------------------------------------|-------------------------------------------|
| >1   | Click Fabric box.                                                                   | A list of Fabrics will open.              |
| >2   | Click <b>your choice</b> upon<br>which the embroidery de-<br>sign will be stitched. | The Embroidery Settings will be adjusted. |

#### Change Fill Type

| Step | Action                                      | Result                        |
|------|---------------------------------------------|-------------------------------|
| >1   | Click <b>Block</b> to be changed            | The block will be highlight-  |
|      | from the <b>Image Preview</b> .             | ed.                           |
| >2   | Click <b>Colum</b> or <b>Fill</b> button in | The block fill method will be |
|      | center column.                              | changed.                      |
| >3   | Click Next.                                 |                               |

Change specific parameters for the selected block(s)

| Step | Action                                                              | Result                                                                                                    |
|------|---------------------------------------------------------------------|----------------------------------------------------------------------------------------------------|
| >1   | Click <b>block(s)</b> to be changed from the <b>Image Preview</b> . | The block(s) will be high-<br>lighted.                                                                                        |
| >2   | Select stitch type <b>Satin</b> or <b>Fill.</b>                     | The block stitch type will be changed.                                                                                        |
| >3   | Set the <b>Density</b> of the stitches.                             | Defines the distance be-<br>tween the stitches for the<br>block(s) to be created.                                             |
| >4   | Set the <b>Angle</b> for the column fill                            | Defines the angle of the<br>stitches that will be gener-<br>ated with the use of the<br>column tool.                          |
| >5   | Choose <b>Underlay</b> type                                         | To add underlay stitches<br>of the selected type to the<br>blocks chosen.                                                     |
| >6   | Set % of <b>Stretch</b>                                             | This setting will stretch the<br>stitches out of the original<br>outline, to compensate for<br>push/pull efect of the fabric. |
| >7   | Click Next.                                                         |                                                                                                    |

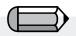

More than one blocks can be selected with the use of the 'Ctrl' or 'Shift' buttons on the keyboard.

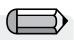

You have the option of skipping all steps of the wizard, by directly clicking on the 'Finish' button.

#### Connection

The final step will allow you to define the type of conenction between blocks that will be generated by AutoPunch.

| Step | Action                                                                     | Result                                                            |
|------|----------------------------------------------------------------------------|-------------------------------------------------------------------|
| >1   | Choose either Running or<br>Jump stitch to connect be-<br>tween the blocks |                                                                   |
| >2   | Click <b>Finish</b> .                                                      | The image will be processed showing progress bars until complete. |

**Voila!** Now, you have an embroidery design that was created with a minimum of labor, and a maximum of control.

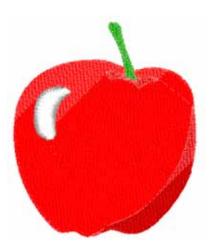

*Image 1* Finished Autopunch result.

### **Inside Scan Image**

#### Scan Image

**Scan Image** is a function used to **Scan an Image**, or take a "snapshot" of the physical artwork. A scanner must first be installed on your computer. Since each scanner has its own software, the instructions are generalized. You must become familiar with your own scanner and software.

#### **How to Scan Artwork**

| Step | Action                                        | Result                                                                                                    |
|------|-----------------------------------------------|----------------------------------------------------------------------------------------------------|
| >1   | Place <b>artwork</b> on the scan-<br>ner bed. |                                                                                                    |
| >2   | Select File/Scan Image.                       | The window for the scanning software will open.                                                                                                    |
| >3   | Select <b>Preview</b> (if available).         | The scanner will take a snap-<br>shot of your artwork for your<br>approval.                                                                        |
| >4   | Select <b>Scan</b> .                          | The scanner will take a<br>snapshot of your artwork<br>employing any options that<br>you selected and bring the<br>image <b>into your screen</b> . |

**Tip!** for **step>3** 1. This is your opportunity to crop your artwork to capture the portion that you desire and make desired changes.

> 2. A **DPI** of 100-150 is sufficient for digitizing **manually**. If "Magic Wand" is to be used, choose a DPI of 200 or more.

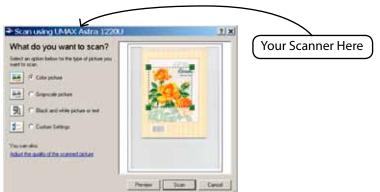

Note If you want to save an image to the computer,

to the computer, you must scan and save it at the Desktop.

AutoPunch<sup>™</sup>:

**Inside Autopunch** 

# SINGER | Futura..

### **Inside Draw Package**

FUTURA has a bitmap drawing package on-board. Create new drawings and modify existing images to be used for embroidery.

#### **Use Draw Package**

Choose "New Bitmap" in the Create drop-down menu. You will be directed to the Draw Package screen after approving or setting the size for the drawing.

#### Main Tool Bar

The tool bar has different sections for drawing needs. Just click on a tool, and draw in the white box.

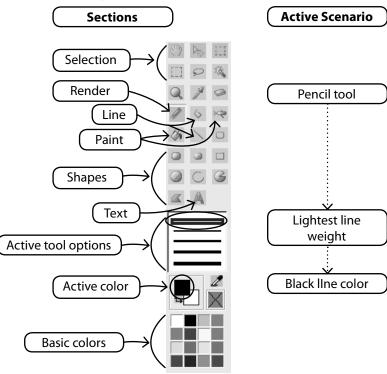

#### **Change Color**

Whether you are about to use a drawing, painting, or text tool, you may need to establish a color for drawing. If there isn't a color in the basic color blocks, double-click the foreground (front) color to open the color palette. Choose a color and value, and save as a Custom color if desired.

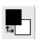

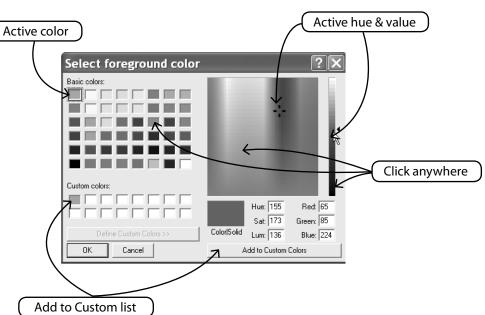

#### **Create Text**

If there is lettering in your logo, create it with the Draw Package. Simply click on the Text icon and follow the dialogue box.

10

no-bb

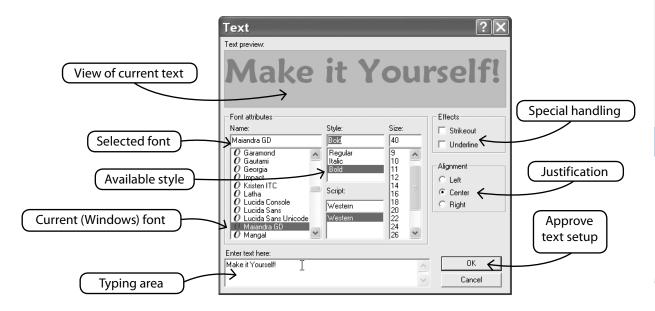

#### **Draw With Polyline**

There is a Pencil and Polyline tool for freehand drawing. Use the Polyline like digitizing with left clicks at short distances (for curves). Simply right-click to complete the line.

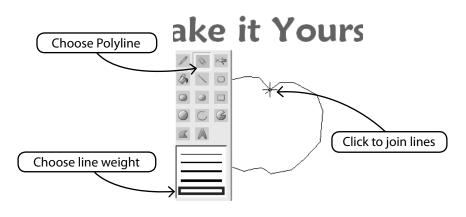

#### Fill With Color

If you close a line, it can be filled with color using the Paint Bucket. Also, make geometric shapes with the different tools.

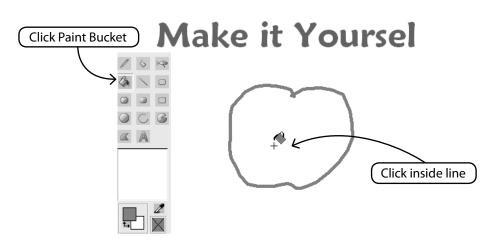

#### **Continue Drawing**

Use all the different tools and have fun making a new drawing. Use the Airbrush to add sophistication.

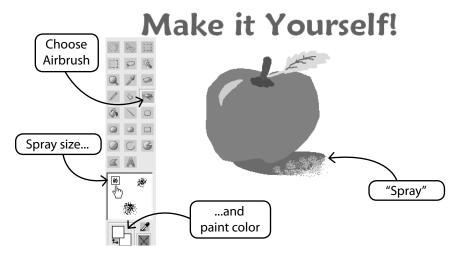

#### **Use New Drawing**

Exit the Draw Package and create embroidery in Stitch & Sew. Use Magic Wand to make easy work of it.

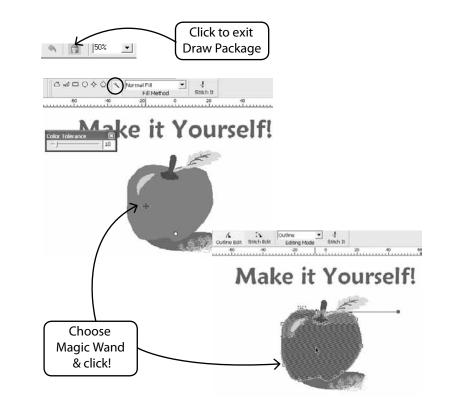

#### **Modify Existing Images**

The Draw Package has a sophisticated Image Processor to enhance images. For example, most images need to have "Brightness & Contrast" adjusted to be a good candidate for PhotoStitch.

#### Import Image and Open Draw Package

Choose "Import Image" from the Create drop-down menu. Then choose "Draw Package". Click on the Image Processing icon and choose from a variety of options.

EXPERIMENT for desired results.

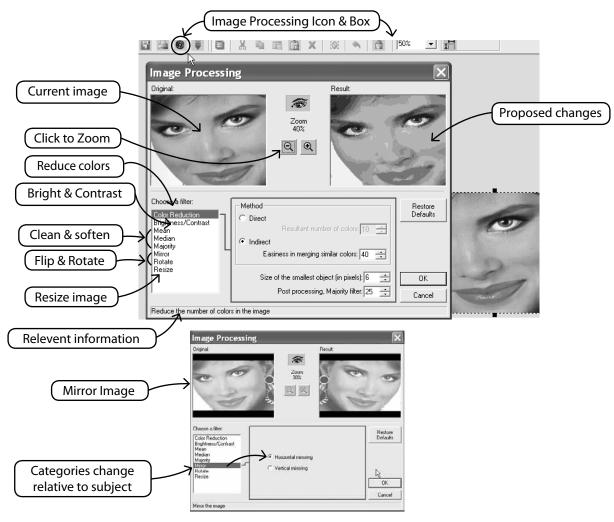

# SINGER | Futura..

#### Draw on Image, too

Have you ever had the irresistible urge to paint a moustache on your friend? Now's your chance. Use any of the drawing tools to further enhance the image.

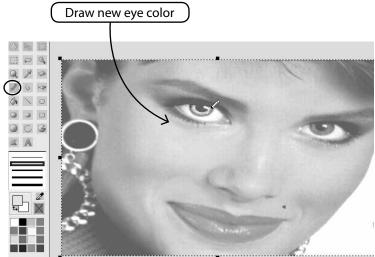

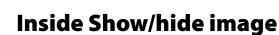

Turn on or off image, as background on the working screen.

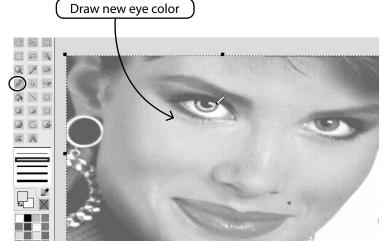

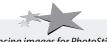

Enhancing images for PhotoStitch helps to make better quality. For example, draw darker nostrils; thicker eyelashes, lips, and brows; add or erase hair... "Bolder is better" for PhotoStitch!

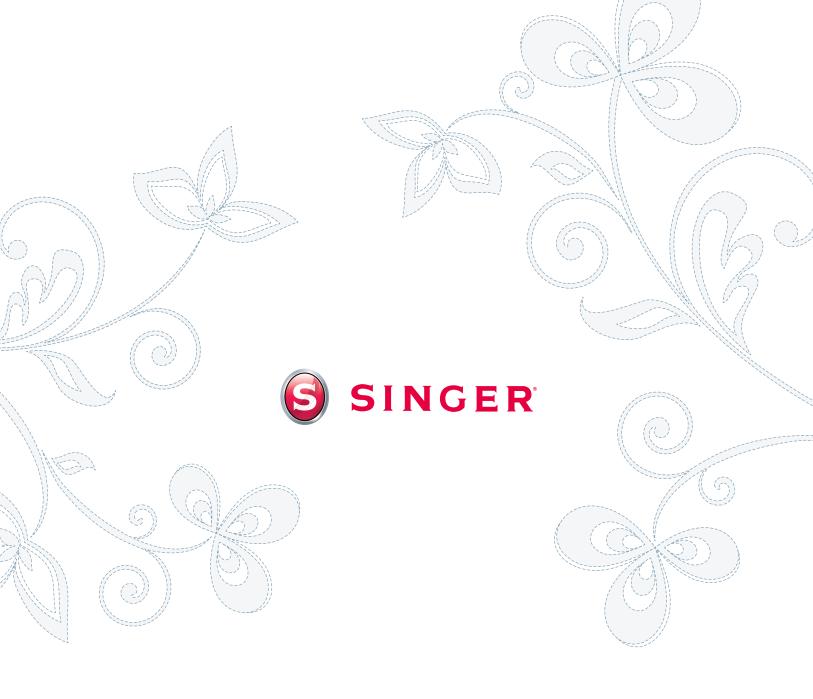